# **WebMatrix**

**WebMatrix** is a free web development tool from Microsoft that includes everything you need for website development. Start from open source web applications, built-in web templates or just start writing code yourself. It's allinclusive, simple and best of all free. Developing websites has never been easier.

### **Create your website**

To get started creating websites, just download and install WebMatrix using the Microsoft Web Platform Installer. You'll be up and running less than 5 minutes! Once WebMatrix is installed, we make it simple to get and install the latest version of your favorite free web applications such as WordPress, Joomla!, DotNetNuke and Orchard.

#### **Customize your website**

Once you're up and running, you will find that WebMatrix provides all the tools features you'll need in a single unified interface. Say good-bye to switching between multiple applications just to perform common web development tasks. With WebMatrix, you're always just a click away from easily editing your files, managing your database and modifying your server settings.

#### Publish your website

When you're ready, WebMatrix provides a no-hassle way to show the world your website. Just access our hosting gallery from WebMatrix and you'll find a hosting provider that is guaranteed to run your site smoothly while also allowing you to publish directly from WebMatrix.

## **Installing WebMatrix**

System Requirements: Supported operating systems are Windows XP, Windows Server 2003 SP1+, Windows Server 2008, windows Server 2008 R2. Windows 7, Windows Vista, and Windows Vista SP1

Visit <http://www.microsoft.com/web/webmatrix/>and click the link to download **WebMatrix** 

The Web Platform Installer will begin the installation of WebMatrix. click **Install.**

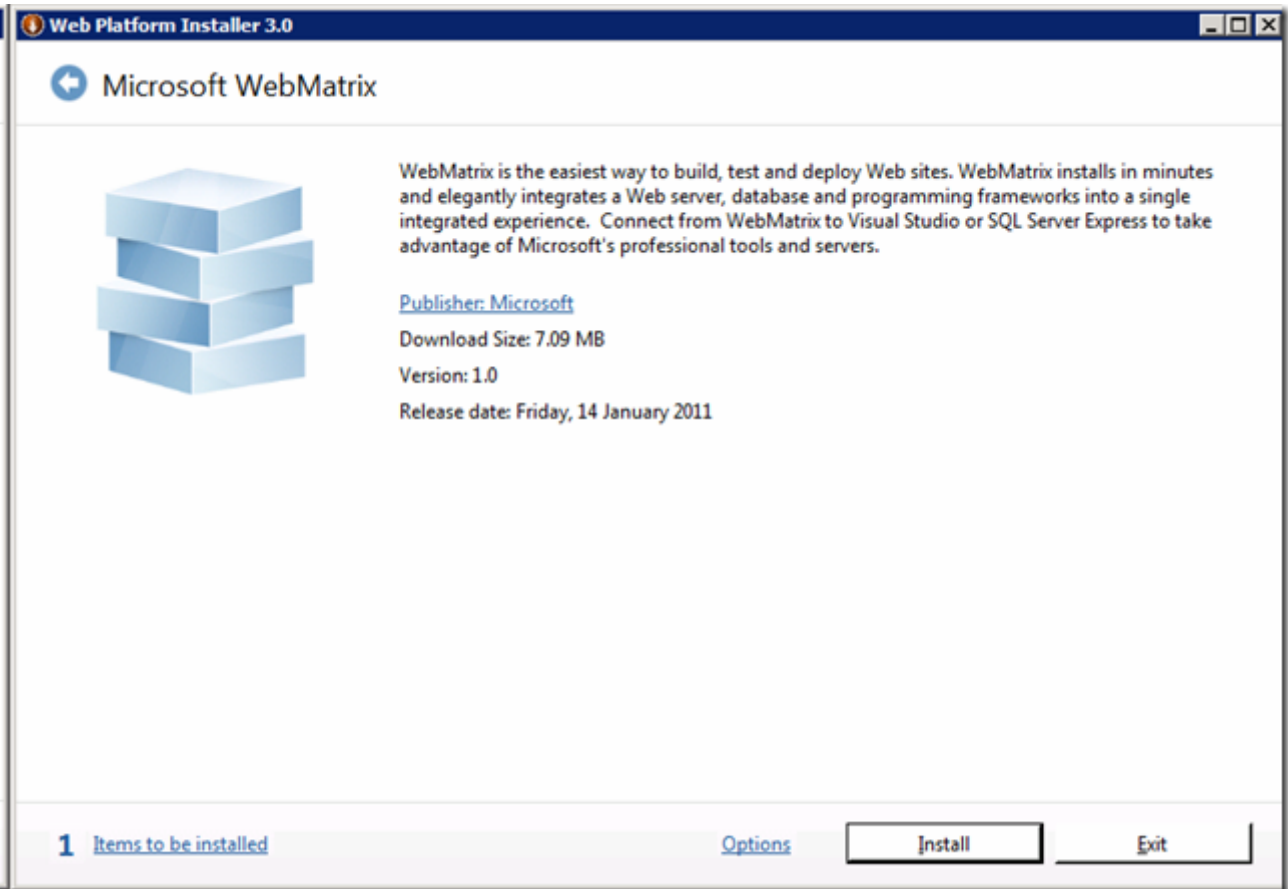

The Web Platform installer will install the following components and dependencies

- 1. Microsoft Web Matrix
- 2. Microsoft .NET Framework 4
- 3. Microsoft SQL Server Compact 4.0
- 4. Microsoft SQL Server Compact 4.0 Tools
- 5. ASP.NET Web Pages
- 6. ASP.NET Web Pages Language Packs
- 7. Web Deployment Tool 2.0 without bundles SQL support
- 8. IIS 7.5 Express

Clickt **Next**, and shortly afterwards you're ready to go:

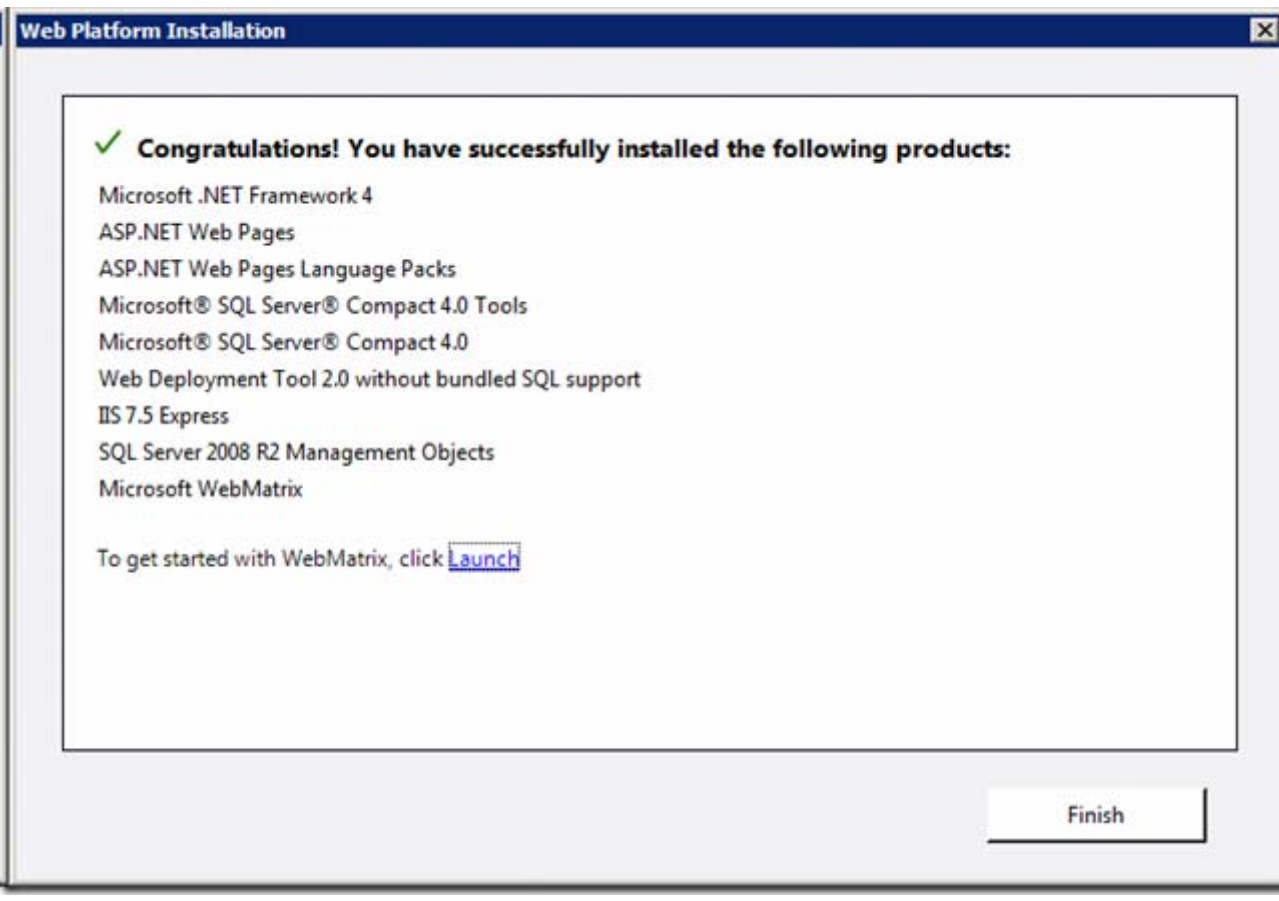

**WebMatrix Files Workspace Help** 

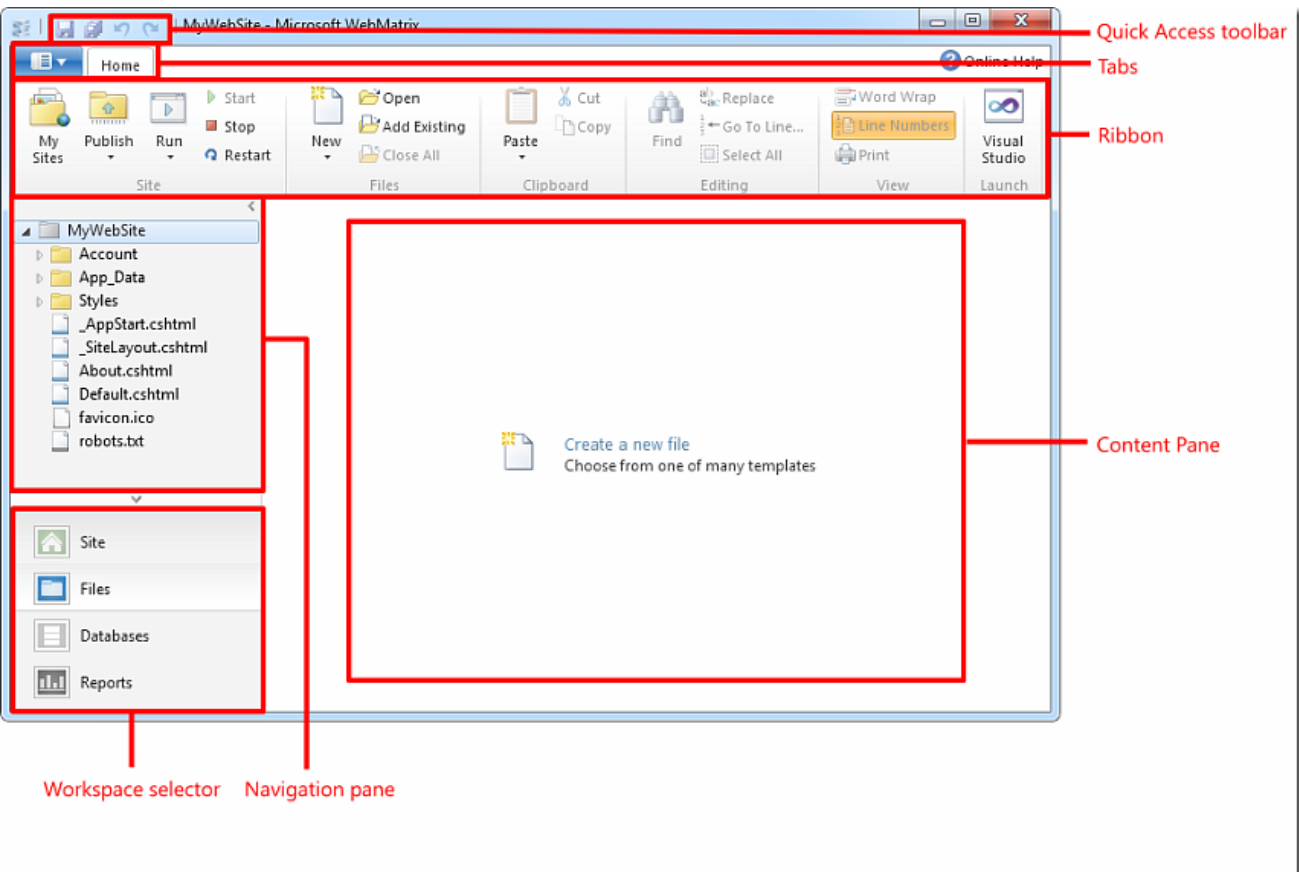

# Files Ribbon

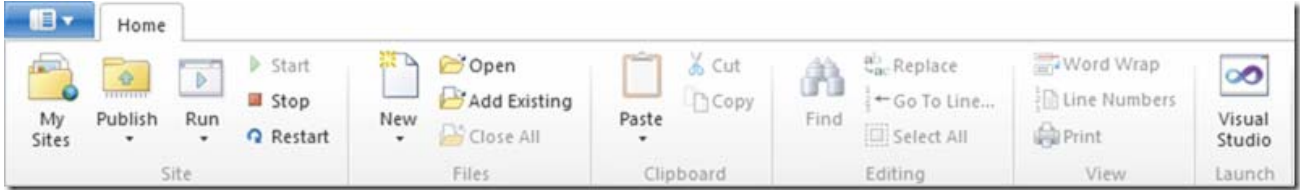

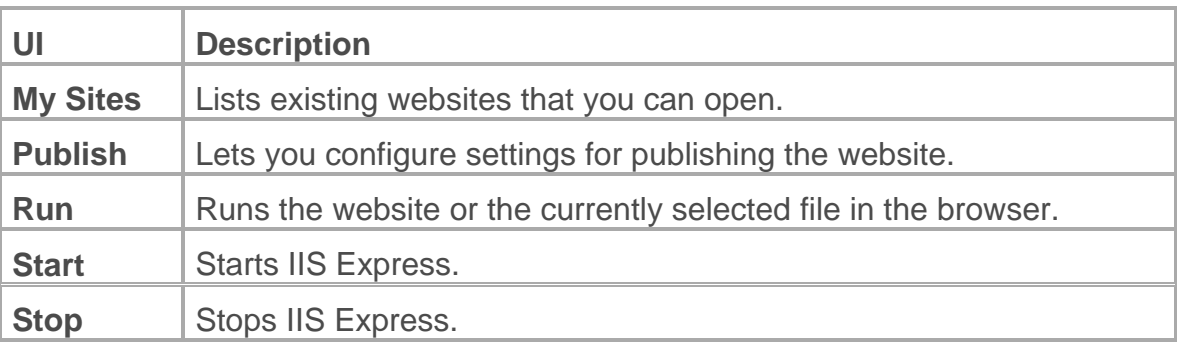

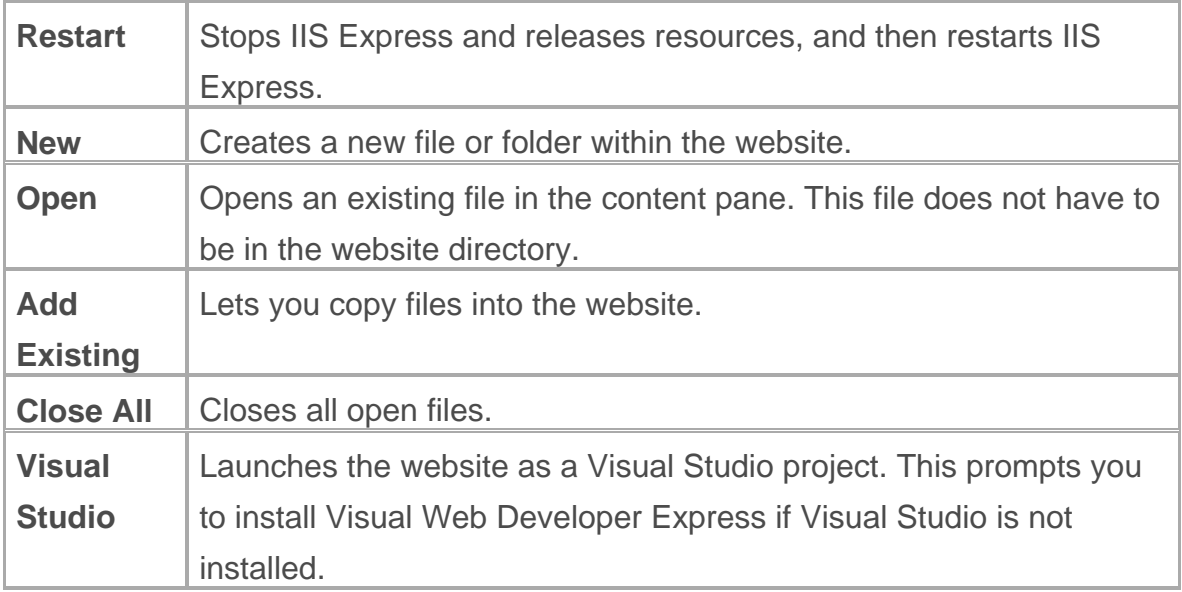

# Managing Files and Folders

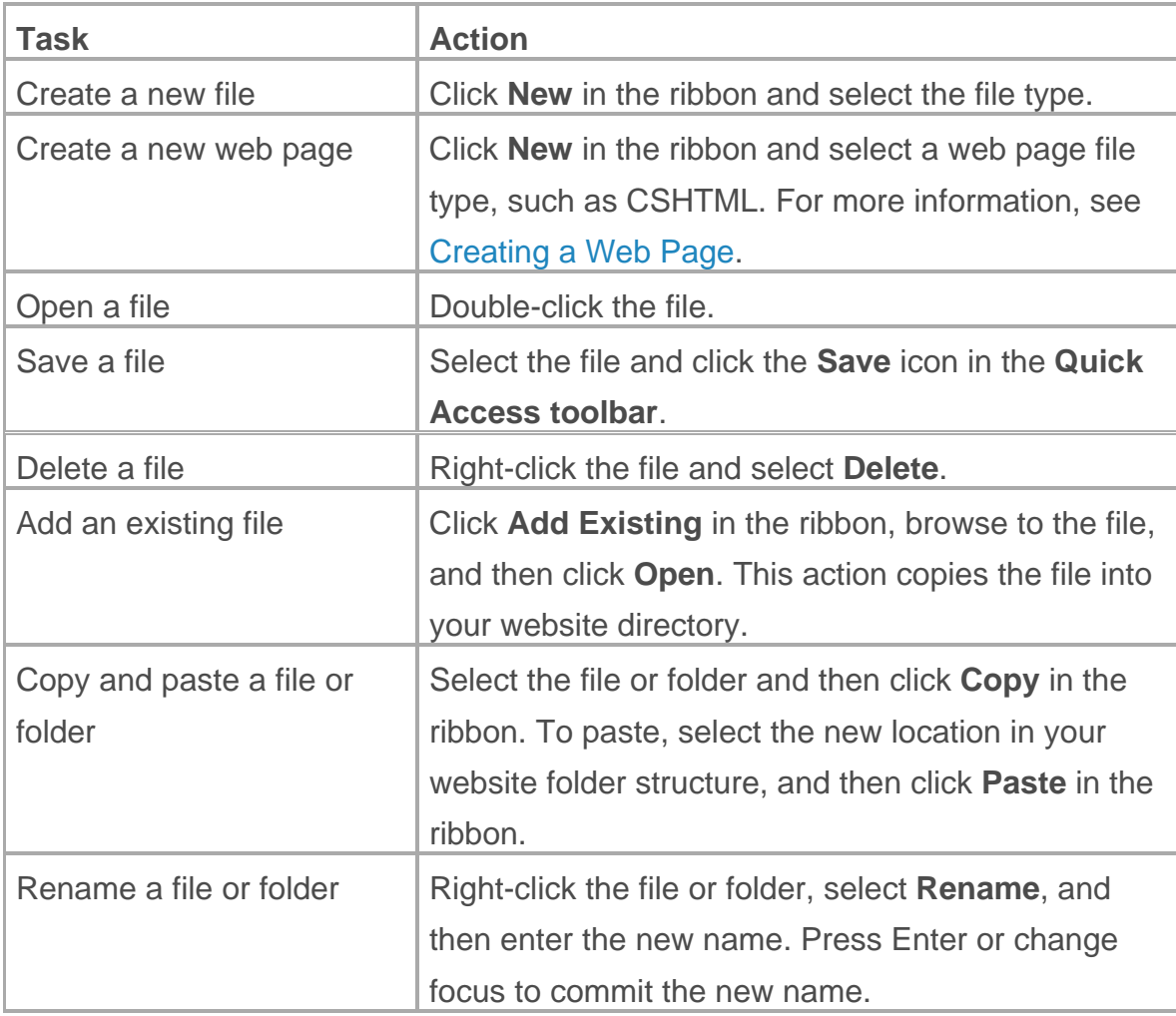

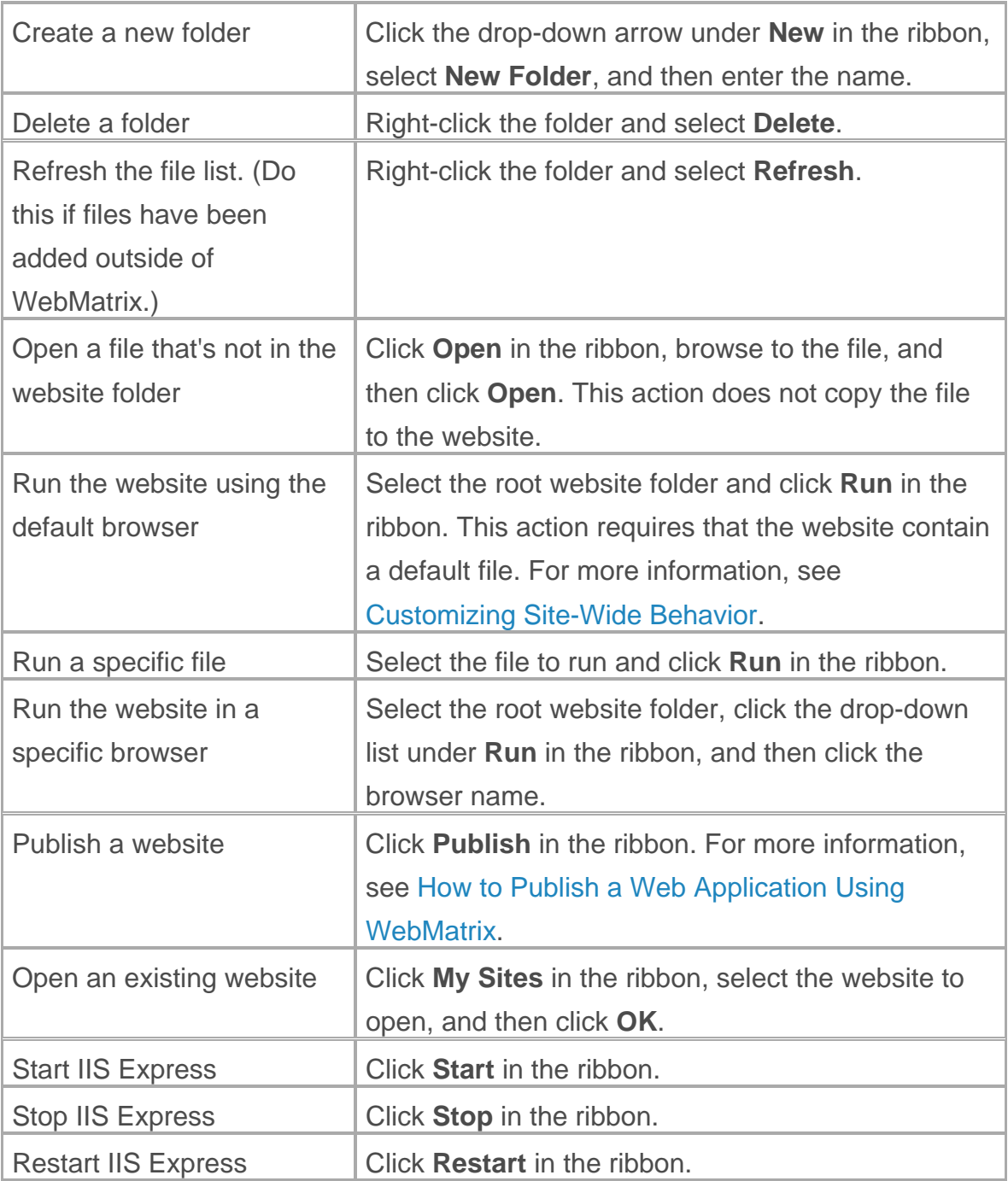

# Editing Files

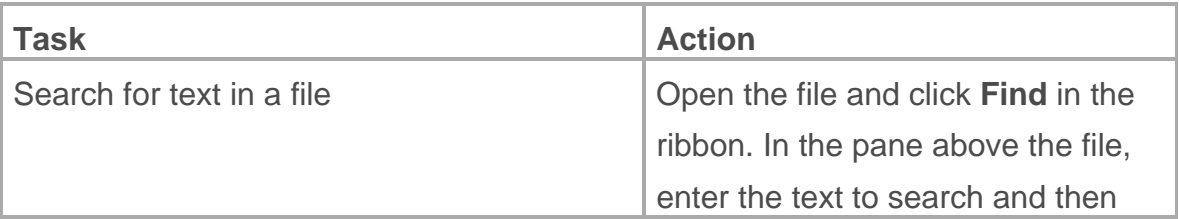

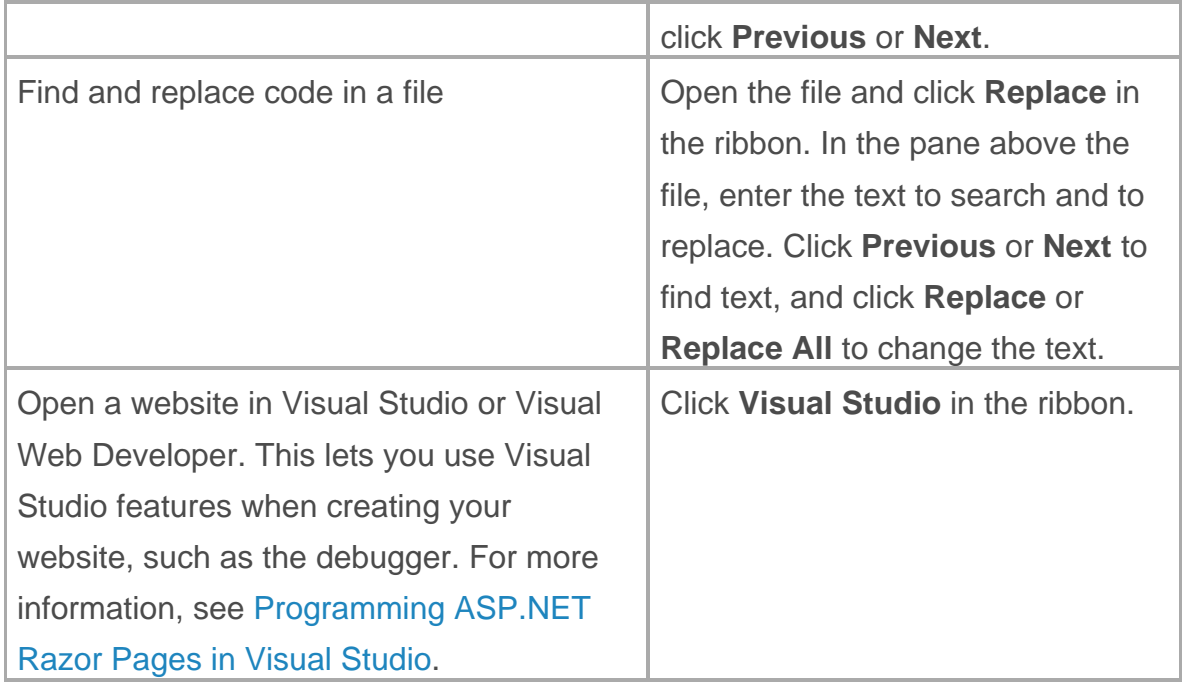

# **Building Your First WebMatrix Application**

To begin, you'll create a new website and a simple web page.

1. Start up WebMatrix and you get the following screen:<br> $\begin{bmatrix} \end{bmatrix}$  a Quick Start - Microsoft WebMatrix

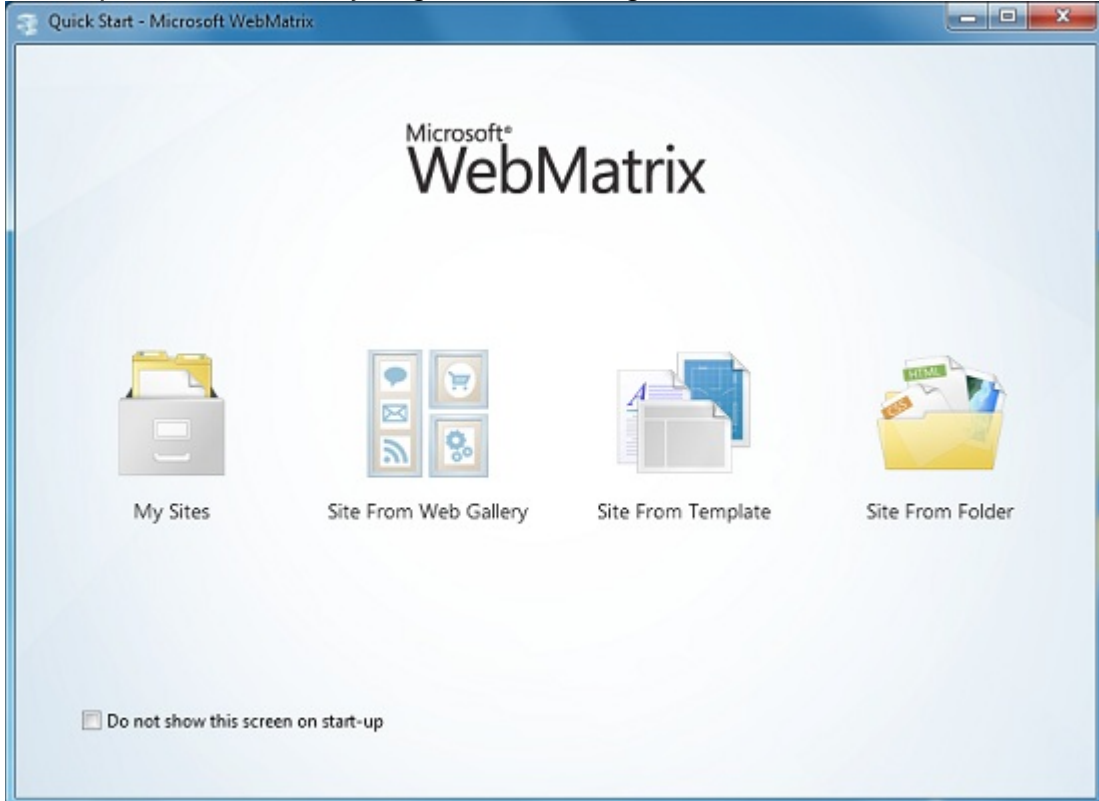

2. Click **Site From Template**. Templates include prebuilt files and pages for different types of websites.

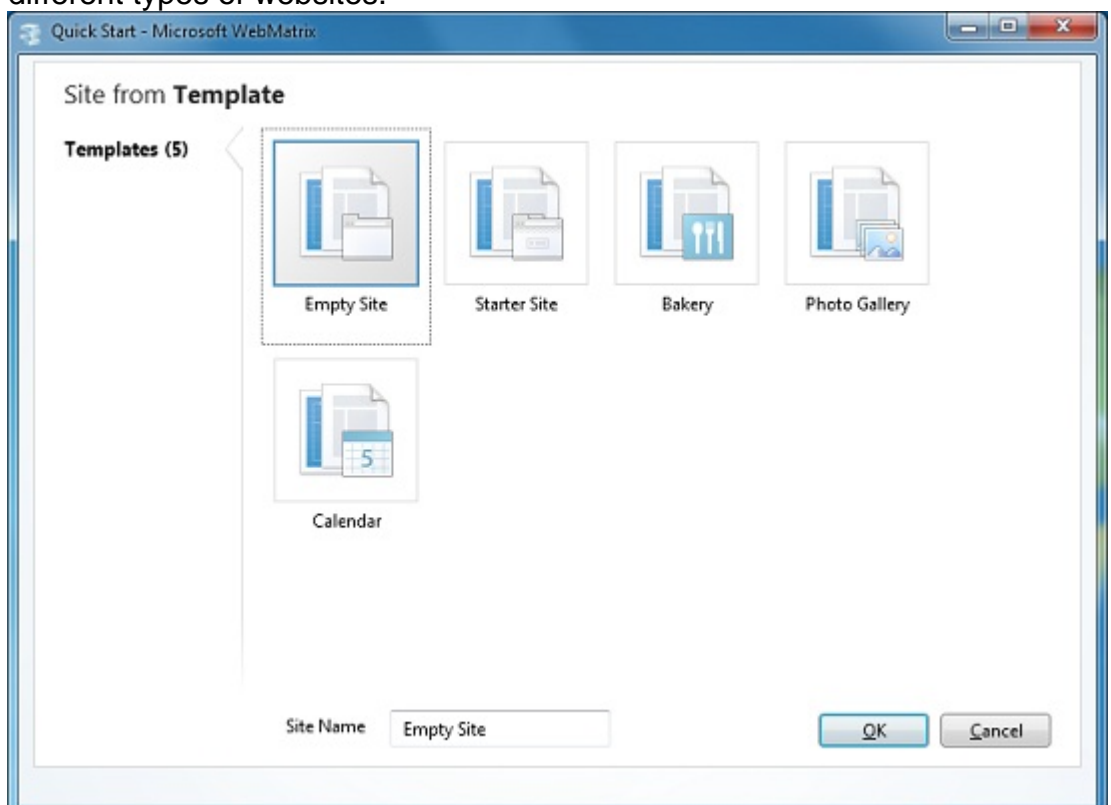

- 3. Select **Empty Site** and name the new site *Hello World*.
- 4. Click **OK**. WebMatrix creates and opens the new site.

At the top, you see a Quick Access Toolbar and a ribbon, as in Microsoft Office 2010. At the bottom left, you see the workspace selector, which contains buttons that determine what appears above them in the left pane. On the right is the content pane, which is where you view reports, edit files, and so on. Finally, across the bottom is the notification bar, which displays messages as needed.

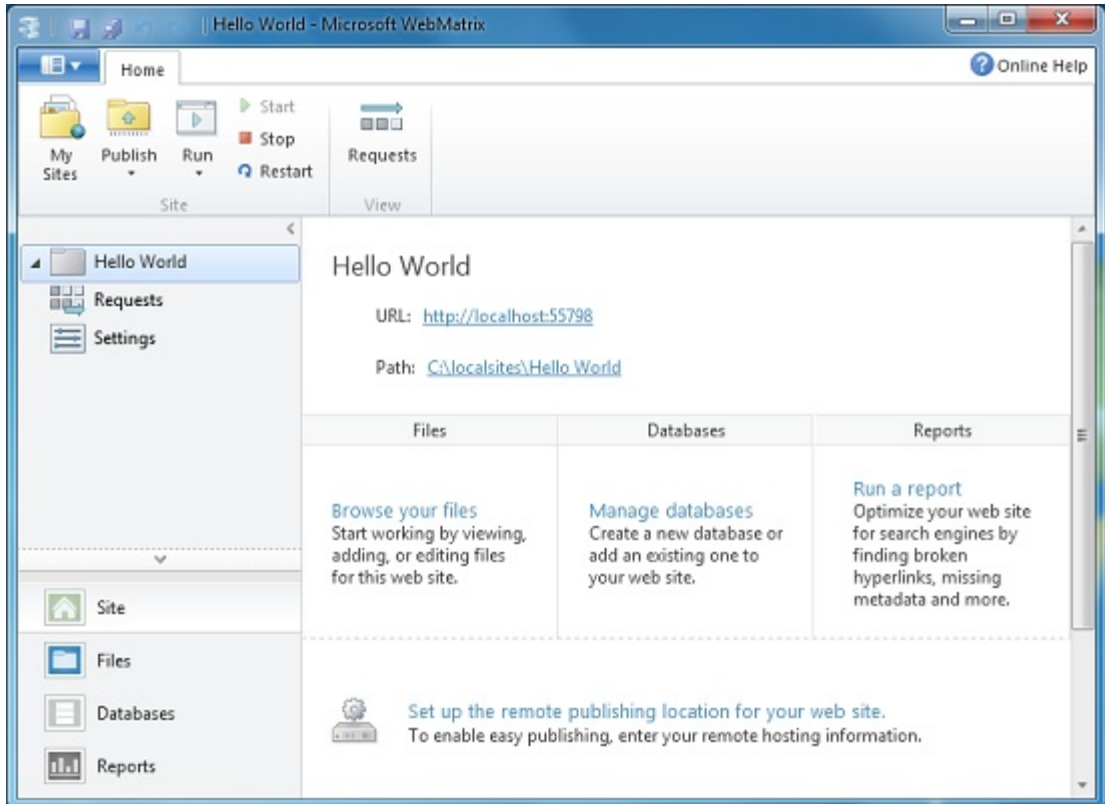

## *Creating a Web Page*

*1. In WebMatrix, select the Files workspace. This workspace lets you work with files and folders. The left pane shows the file structure of* 

#### *your site.*

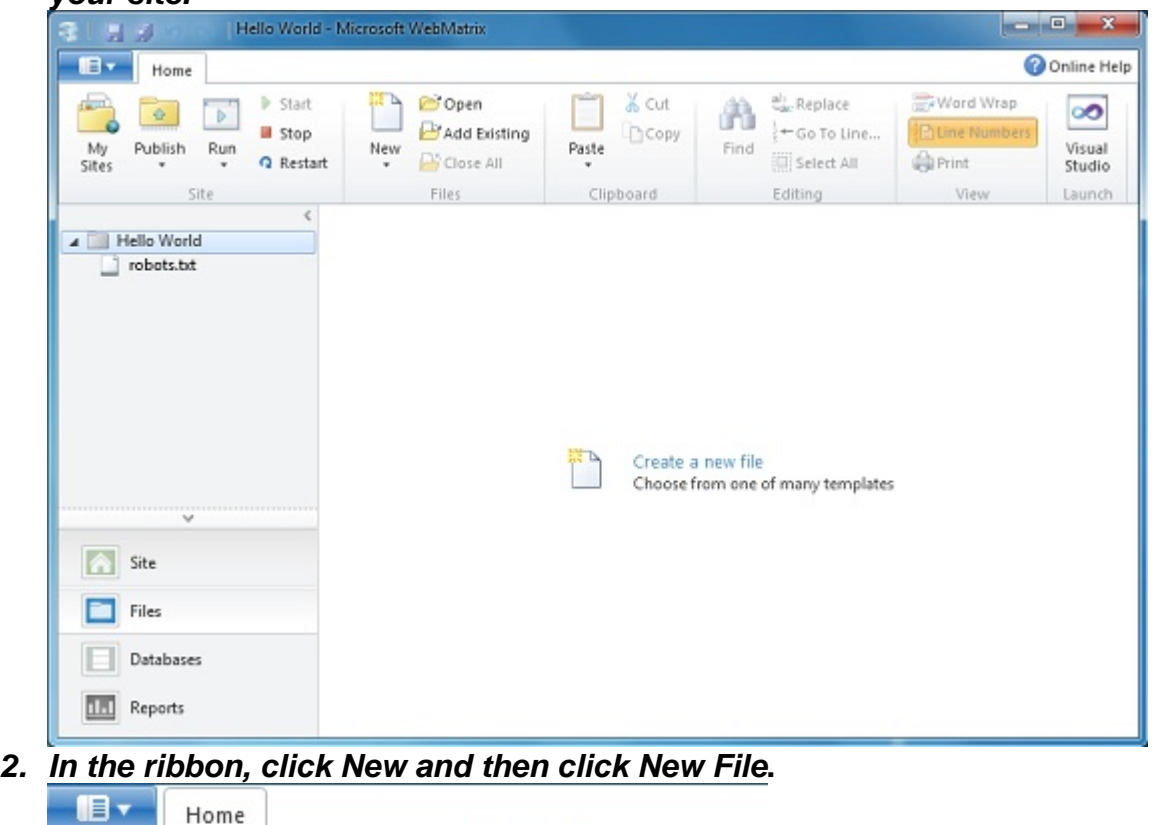

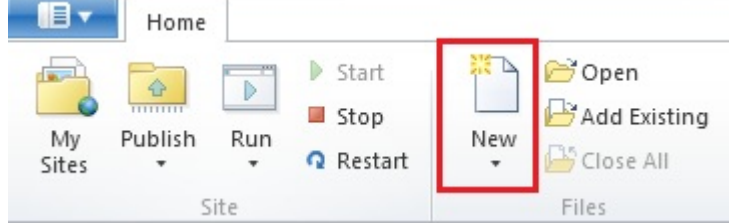

**WebMatrix displays a list of file types.** 

#### Choose a File Type Common (11) Ъ Suggested (22) S. #  $\lt/$ @ **HTML** CSS  $\overline{15}$ **CSHTML** All (25) **HTML** CSS JScript CSHTML @  $C#$ **VB**  $<\frac{9}{6}>$ **VBHTML ASPX** ASPX ASP VBHTML ASPX (C#) ASPX (VB) Classic ASP Ъ An ASP.NET Web Page, using C# Name Page.cshtml OK Cancel

- *3. Select CSHTML, and in the Name box, type* **default.cshtml***. A CSHTML page is a special type of page in WebMatrix that can contain the usual contents of a web page, such as HTML and JavaScript code, and that can also contain code for programming web pages. (You'll learn more about CSHTML files later.)*
- *4. Click OK. WebMatrix creates the page and opens it in the editor.*

```
default.cshtml ×
 1<! DOCTYPE html>
 2<sup>1</sup><html lang="en">
 3
          <head>
 4
               <meta charset="utf-8" />
 5<sup>1</sup><title></title>
  6
           </head>
 \overline{7}<body>
 8
 9
           </body>
10
      </html>
```
**As you can see, this is ordinary HTML markup.** 

- *5. Add the following title, heading, and paragraph content to the page:*
- **6. !DOCTYPE html**
- **7. html lang="en"**
- **8. head**
- **9. meta charset="utf-8" /**
- **10. titleHello World Page/title**

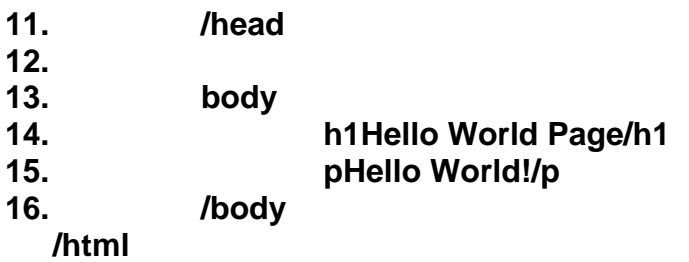

*17. In the Quick Access Toolbar, click Save.* 

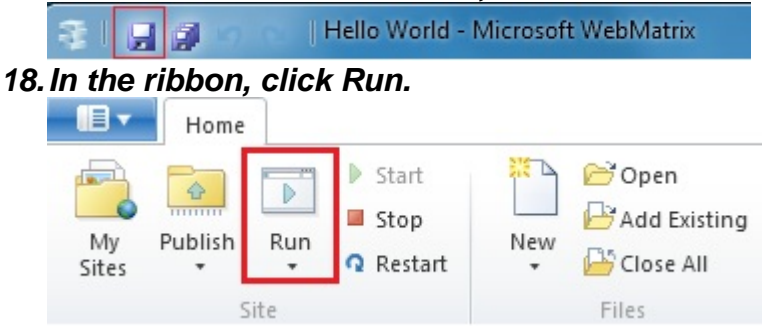

**Note Before you click Run, make sure that the web page you want to run is selected in the navigation pane of the Files workspace. WebMatrix runs the page that's selected, even if you're currently editing a different page. If no page is selected, WebMatrix tries to run the default page for the site (***default.cshtml***), and if there is no default page, the browser displays an error.** 

**WebMatrix starts a web server (IIS Express) that you can use to test pages on your computer. The page is displayed in your default browser.** 

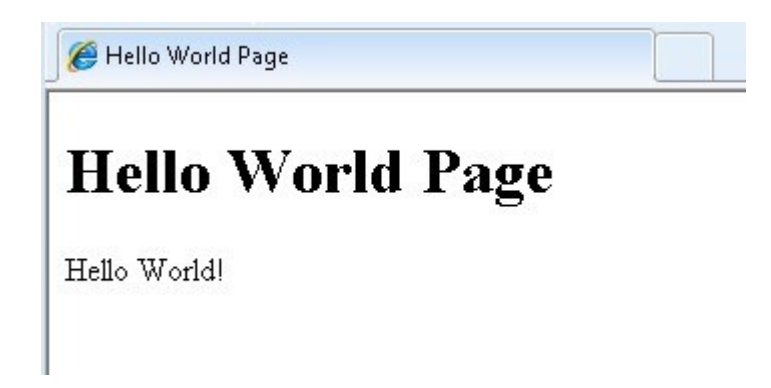

## **Installing Helpers with the Administration Tool**

In this post, I'll show you how to install some common helpers library (component) that simplifiy common programming tasks and make code easier with the ASP.net Web Page Administration Tools. Some helpers library also

installed when we install Microsoft Web Matrix, but we can add or install other helper library into our web project application. First, create a new project from webmatrix and choose Starter Site on site from template window.

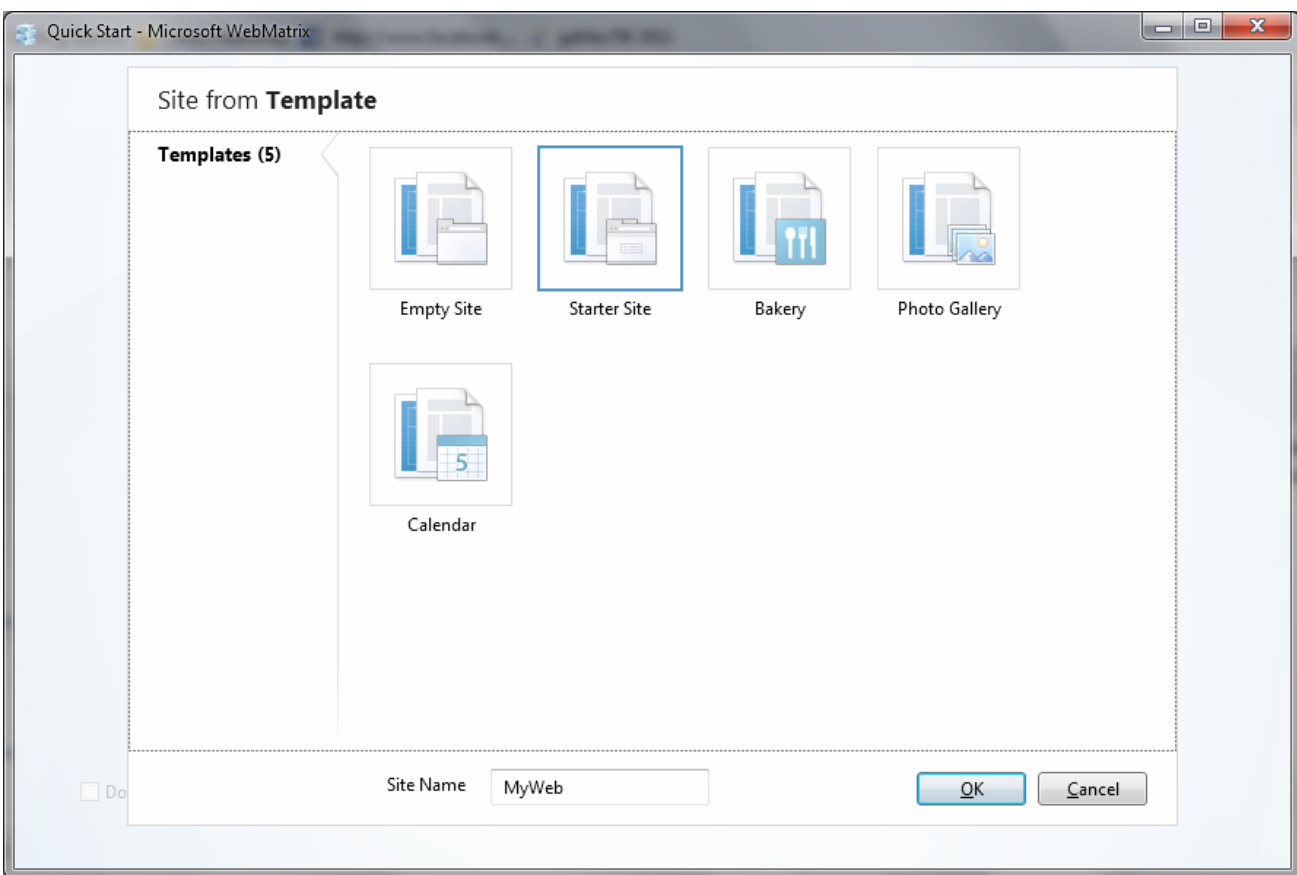

Go to site workspace, there is a ASP.net Web Page Administration menu and then click it to open this administration page on web browser.

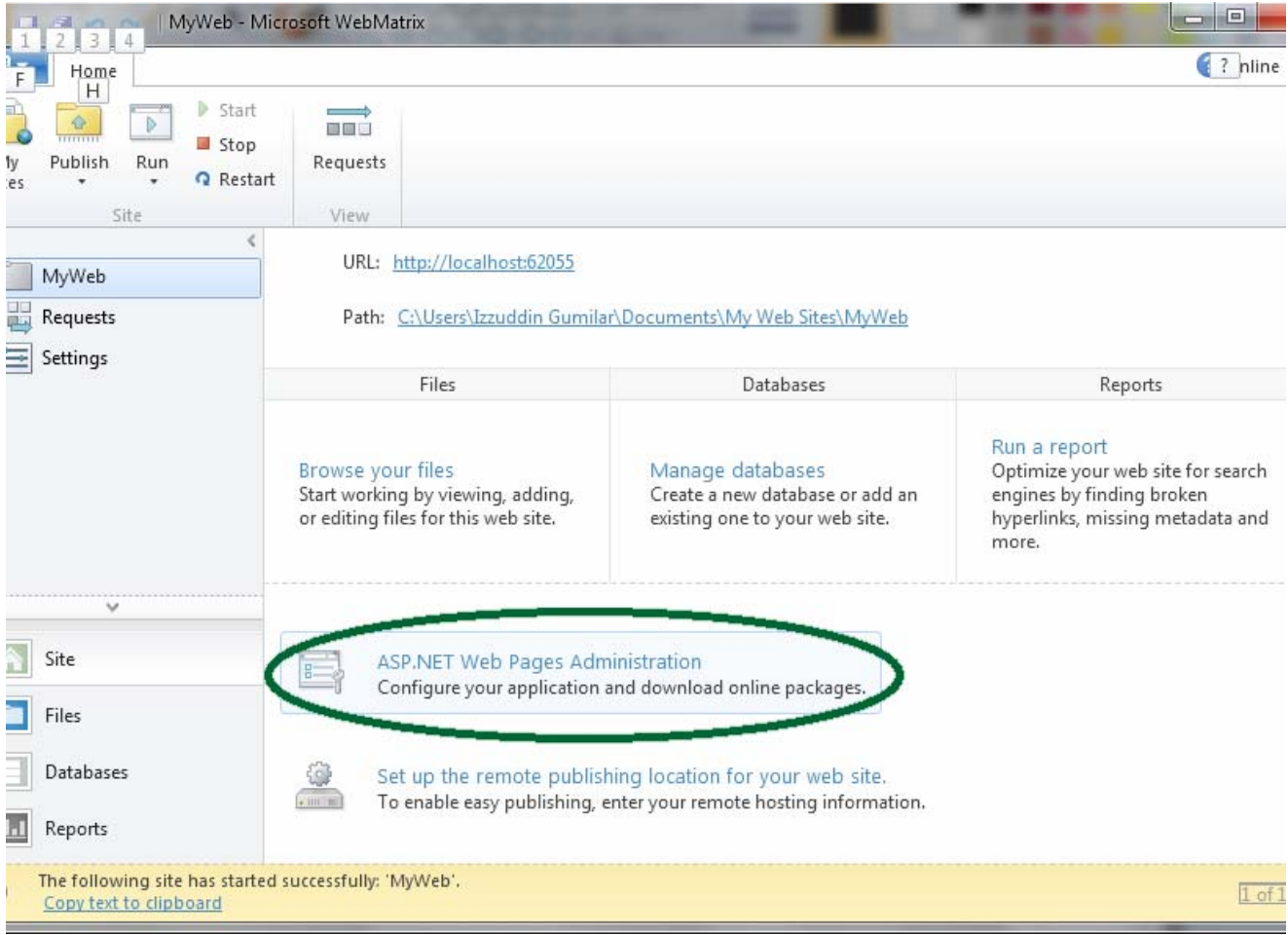

If this is the first time you are logging to the administration page, you must create your password first.

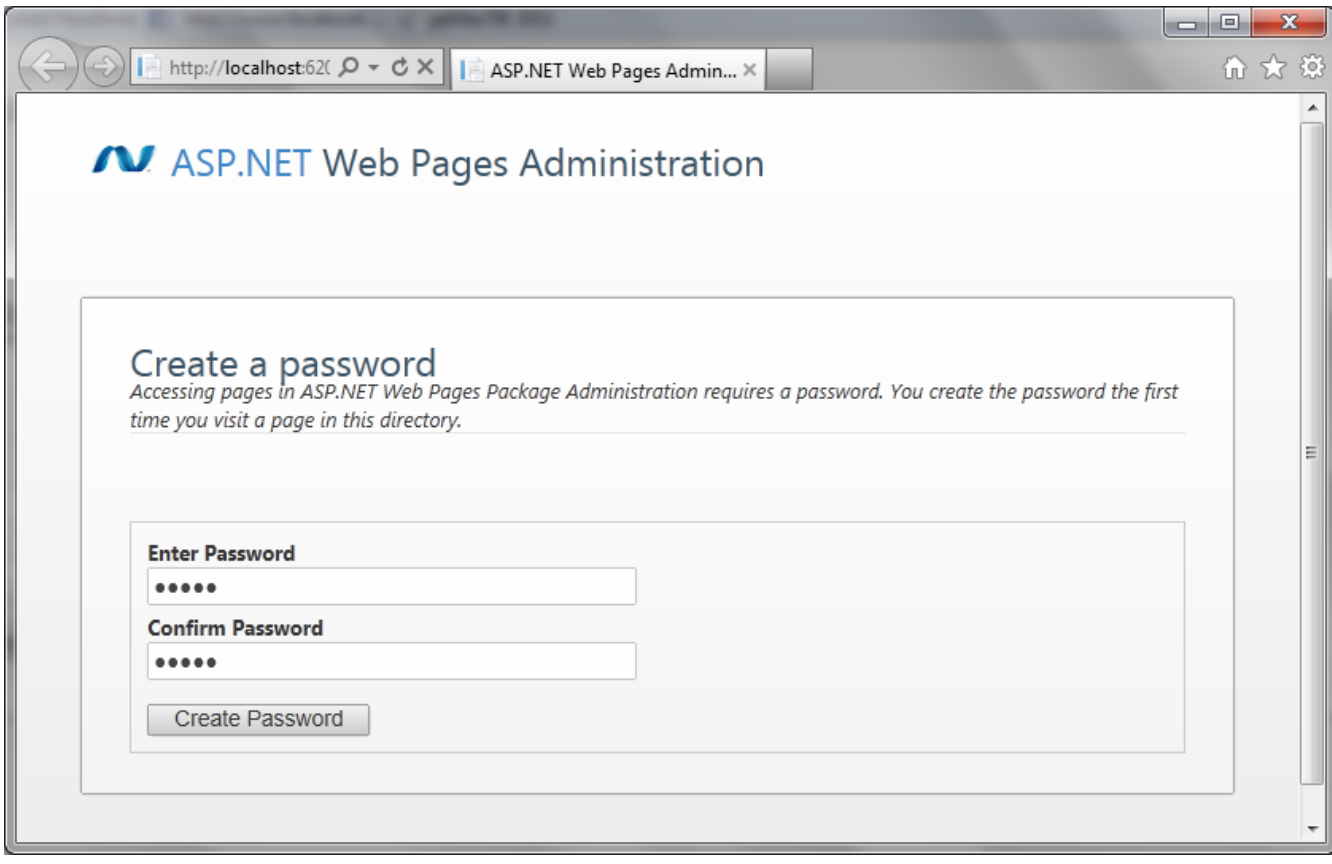

After you create the password, it automatically create password config file named \_Password.config in AppData/Admin/ directory. According to the instruction, please rename \_Password.config file into Password.config.

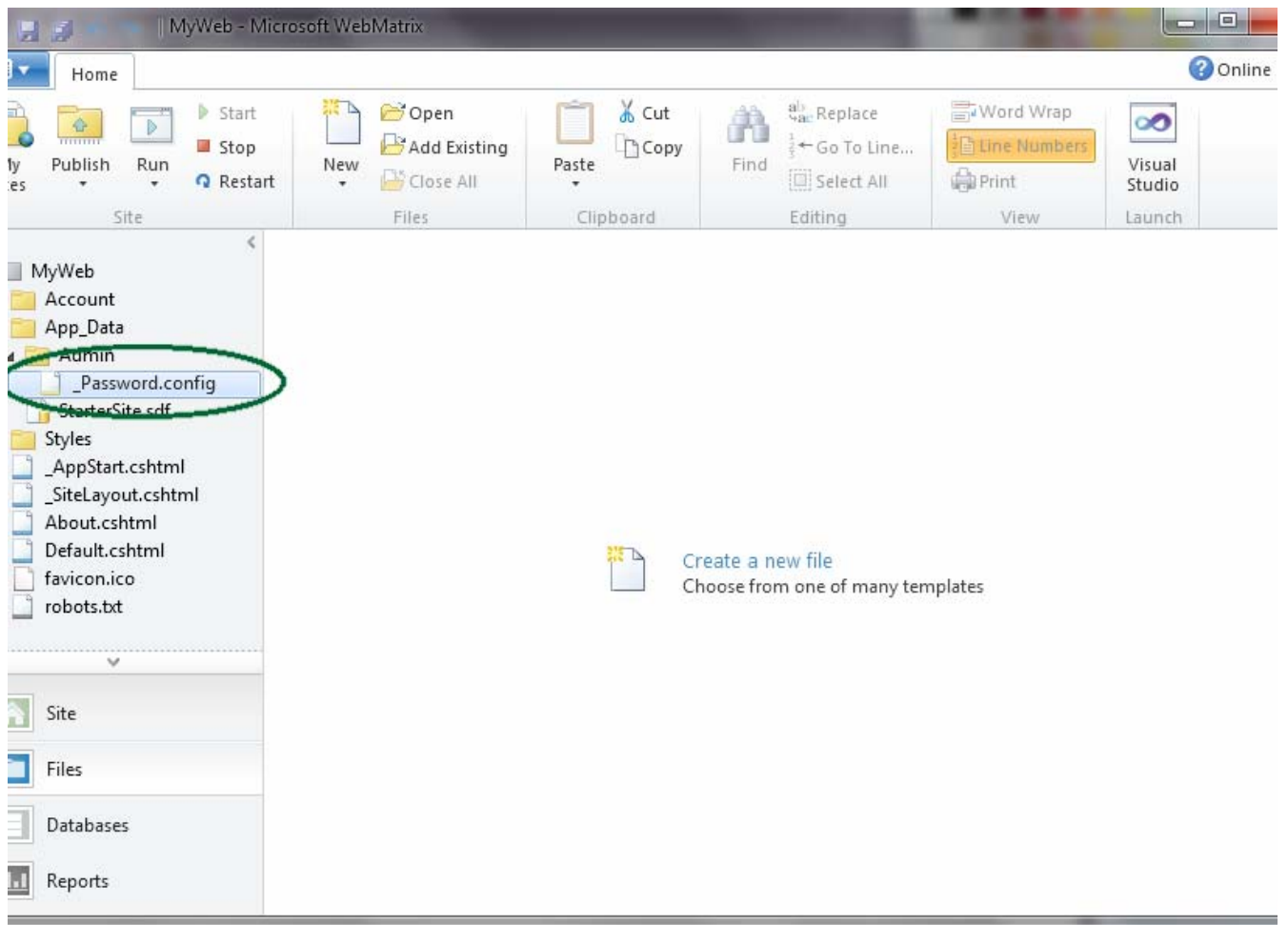

Okay, back to the admin page from your web browser and click "click here" link for get into your admin page. Input your password created before and you will see ASP.NET Web Pages Administration page that list a lot of helpers library that you can install into your web project. To install library that you want, just click install button from item helpers list in that page..

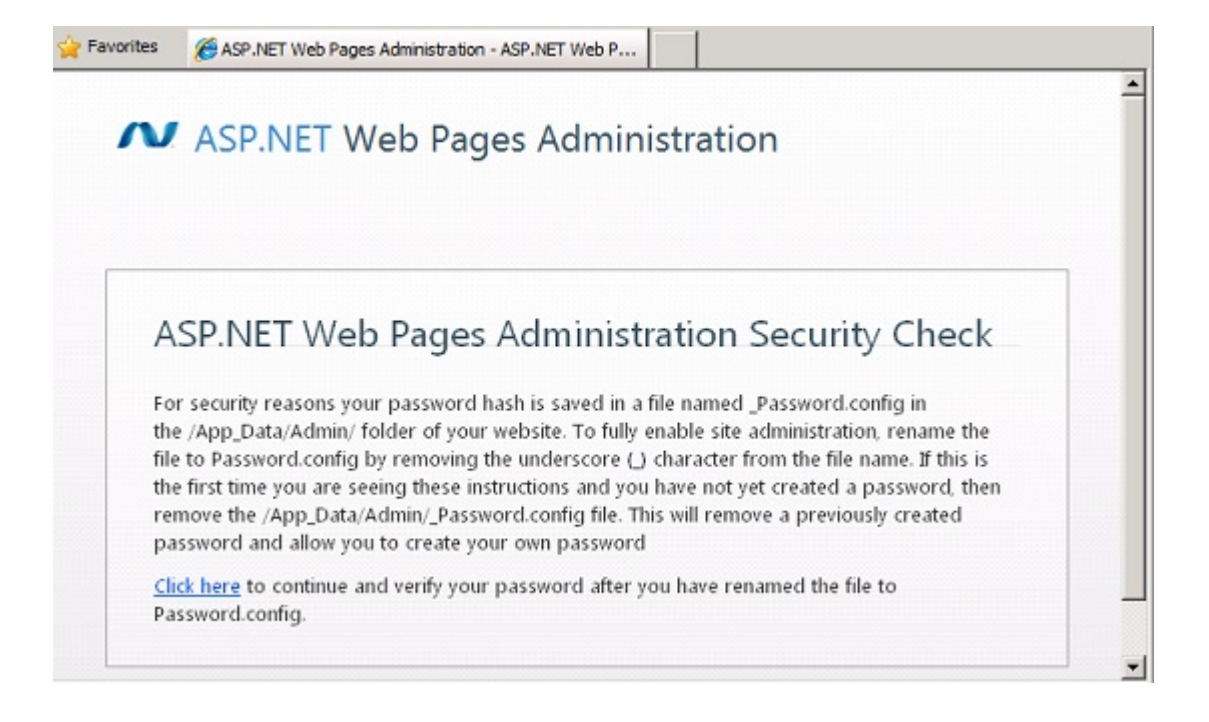

- 1. Leave the browser open on the security-check page, return to WebMatrix, and click the **Files** workspace.
- 2. Right-click the *Hello World* folder for your site and then click **Refresh**. The list of files and folders now displays an *App\_Data* folder. Open that and you see an *Admin* folder. The newly created password file (*\_Password.config*) is displayed in the *./App\_Data/Admin/* folder. The following illustration shows the updated file structure with the password file selected:

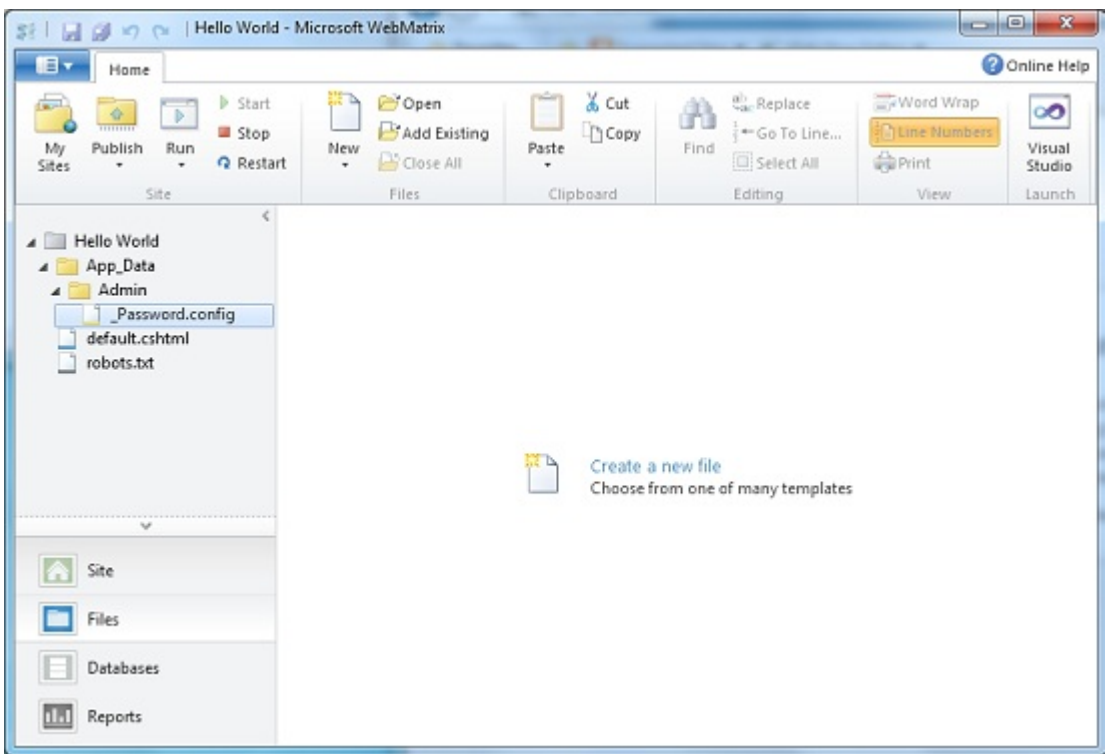

- 3. Rename the file to *Password.config* by removing the leading underscore (\_) character.
- 4. Return to the security-check page in the browser, and click the **Click Here** link near the end of the message about renaming the password file.
- 5. Log into the Administration page using the password you created. The page displays the Package Manager, which contains a list of add-on

packages.

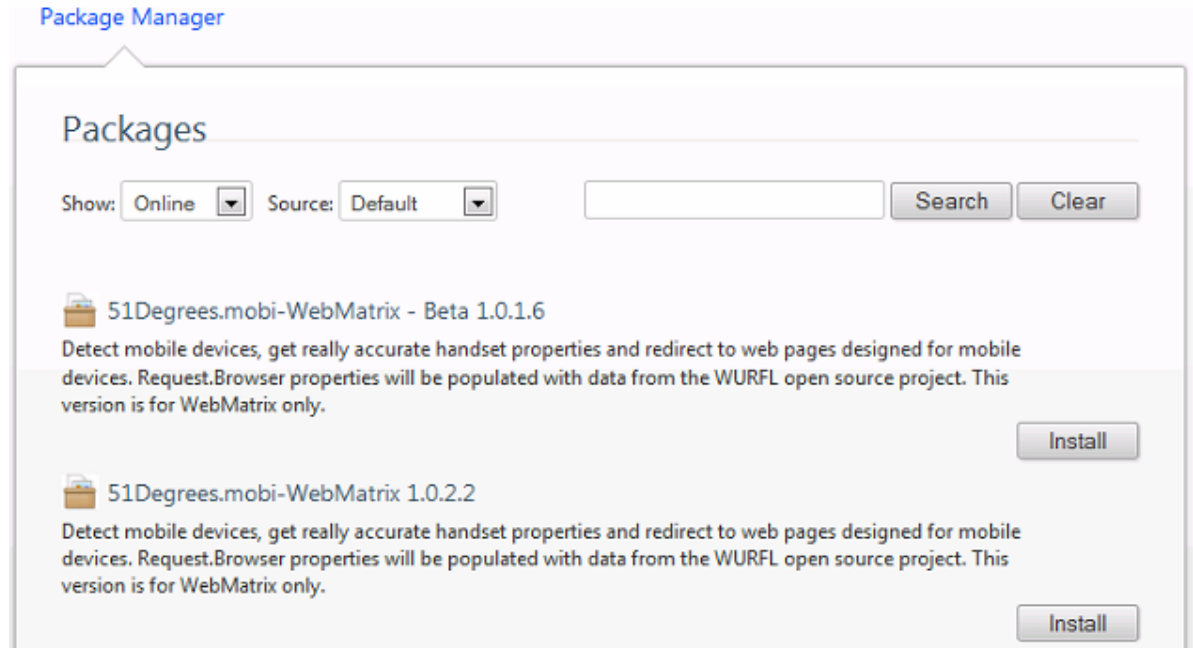

ASP.NET Web Pages Administration [Manage Package Sources ] [ Logout ]

If you ever want to display other feed locations, click the **Manage Package Sources** link to add, change, or remove feeds.

- 6. Find the ASP.NET Web Helpers Library package. To narrow down the list, search for *helpers* using the **Search** field. The following image shows the result of searching for *helpers*. Notice that several versions of this package are available.
- 7. Select the version that you want, click the **Install** button, and then install the package as directed. After the package is installed, the Package

Manager displays the result.

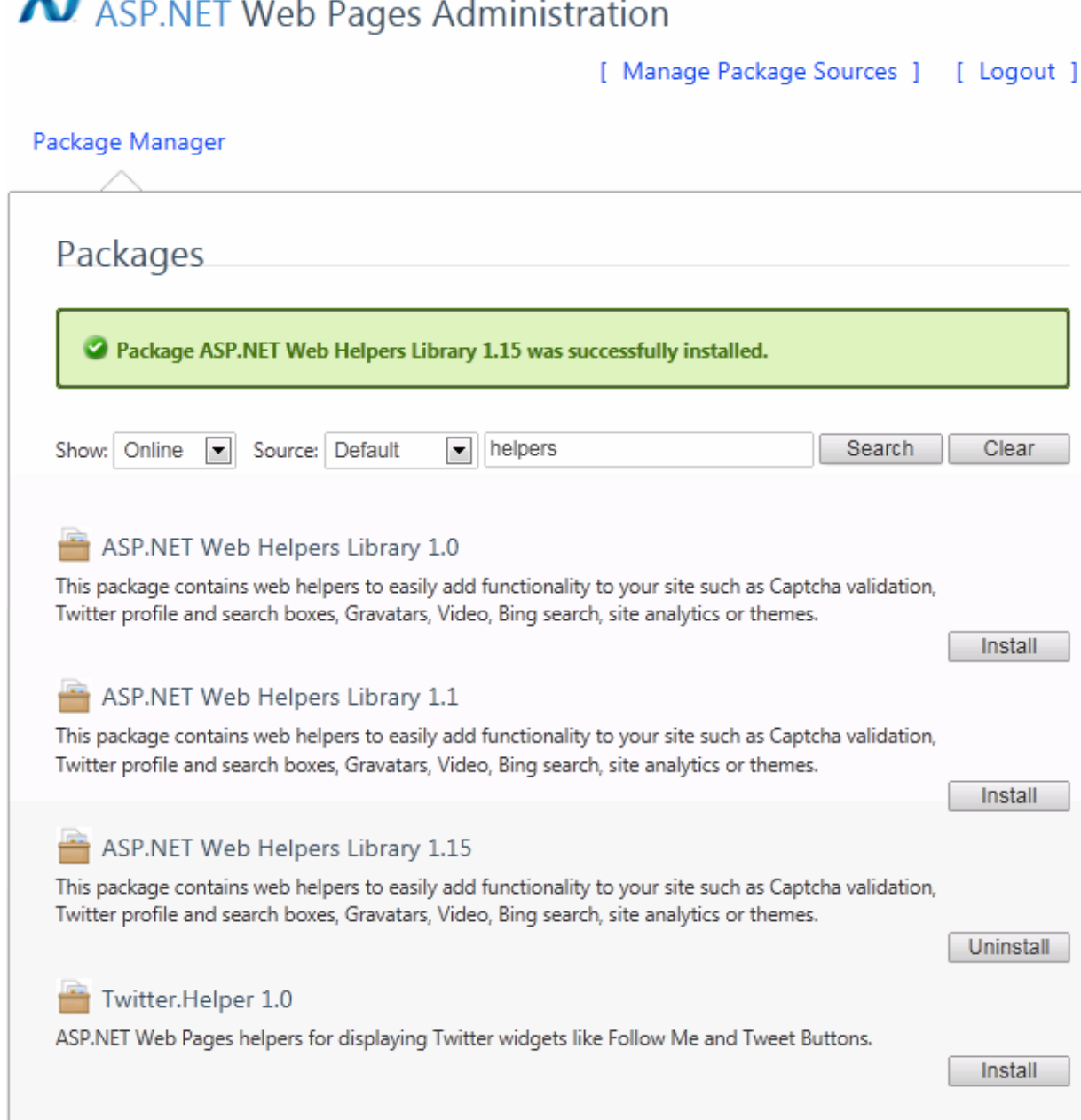

Source: Microsoft.com